## INSTALLATION GUIDE By kinglumi

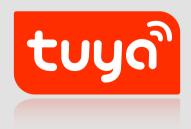

## APP SET-UP

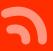

## STEP 1 Download the 'Tuya Smart' App

Scan the QR code below to download the 'Tuya Smart' App.

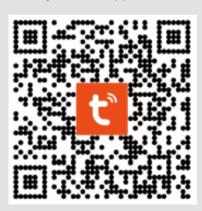

You can also download this app in the App store/Android app market search "Tuya Smart"

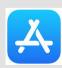

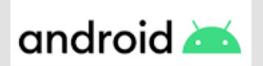

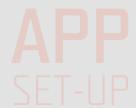

#### Register an account and Log in

- . Open the Tuya Smart App, click Register to create an account & log in. . If already registered, log in.

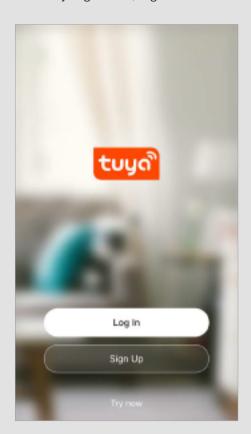

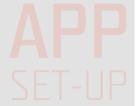

#### Selecting the Device

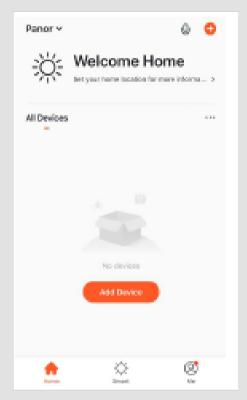

Click 'Add Device' or the '+' in the top right-hand corner;

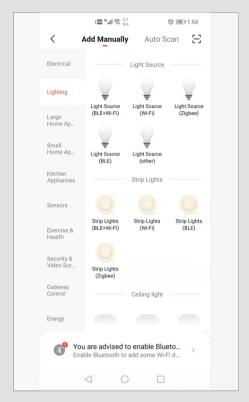

Click 'lighting' then'lighting source BLE' to enter the device connection interface;

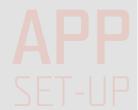

#### Mobile phone connection

Switch on the downlight, if it flashes every second, it means your phone can connect with the light. If not flash, please switch the light on/off 3 times (each interval within 1s), Off, On, Off, On, Off, On. The light will flash quickly(flash every second), it means it is successfully reset and your phone can connect to the light.

- Turn on your phone GPS and Bluetooth
- Confirm the light has flashed or breathed, then click
- · Select the light and add it
- Click Next after add light successfully
- You can rename the light as you like, then save it
- Click Done to enter the operation interface

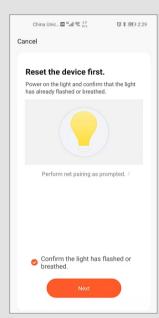

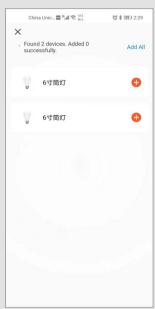

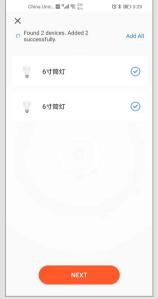

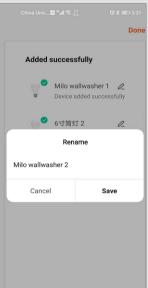

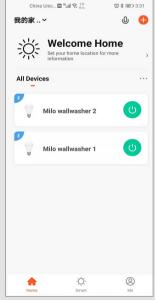

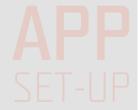

The light will stop flashing when the connection is successful (If there is no connection, exit network configuration mode after 3 min.)

## APP OPERATION

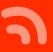

- Select the light and dimme it, if the light has RGB or CCT changeable function, you can also adjust to the desired color
- Click Scene to set different scene of the light
- Click More and then Schedule to set a on or off function of the light at a certain time/day(s). Add schedule and then save. Repeat as desired

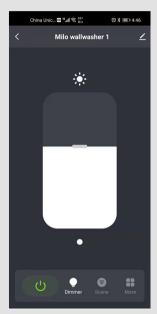

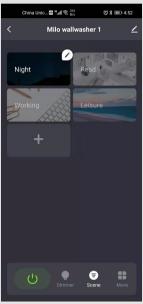

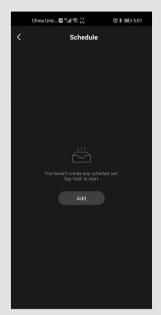

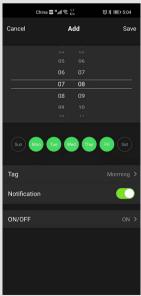

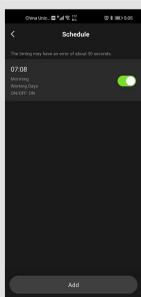

Click Smart and +, you will have launch tap-to-run, when weather changes, schedule and when device status changes function

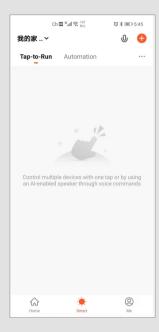

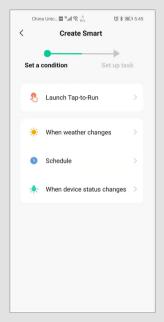

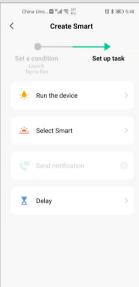

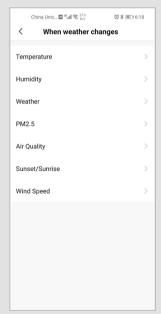

- After the light connection is completed, it can be shared to many people, that is, one light can be controlled by multiple users
- Select the light and click to enter the device details interface
- Click 'Share Device' to enter the device sharing interface
- Click 'Add home member' to enter add home member interface
- Click 'Create group' to enter create group interface
- · Select the light and save it, then create a group

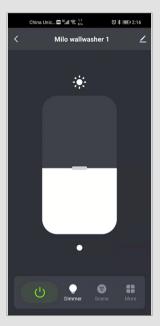

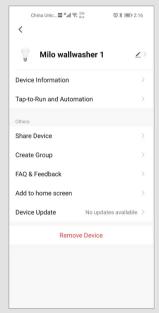

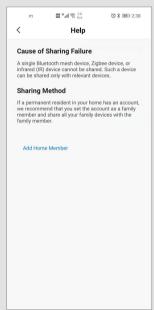

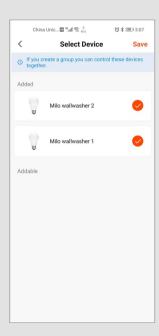

- You may also share all devices in your account with another account.
- Go to "Me" at the bottom of the App.
- Select "Home Management".
- Create a home and select the Home you wish to share.
- Select "Add Member". You can send invite via TUYA account, Message or Email. New Member must have or create a TUYA Account via the TUYA Smart App.

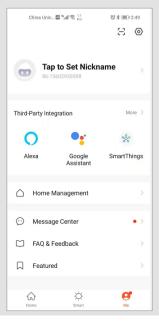

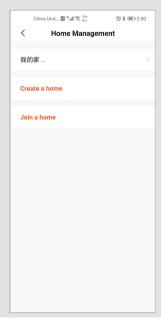

APP OPERATION

It also support Amazon Alexa and Google Home Set-up

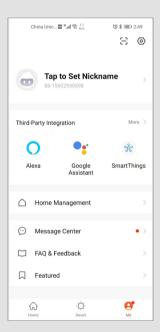

# THE END

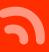